# 2、Spark版本升级

[Spark版本升级](#page-0-0) [1、上传安装包](#page-0-1) [2、停止Spark服务](#page-0-2) [3、更新Spark服务挂](#page-1-0) [载目录](#page-1-0) [4、升级Spark版本](#page-1-1)

由于V96版本中数据挖掘的Spark组件升级了版本,V95高性能版本升级V96时也需要升级Spark版本

## <span id="page-0-0"></span>Spark版本升级

## <span id="page-0-1"></span>1、上传安装包

获取新的spark更新包,上传到高性能版本部署服务器/opt目录下,并解压

```
cd /opt
tar -zxvf smartbi-spark.tar.gz
```
进入解压后的目录

cd /opt/smartbi-spark

文件如下

```
[root@localhost smartbi-spark]# ls
load_spark_image.sh smartbi-spark Smartbi-Spark.tar
```
执行脚本导入Spark镜像

```
cd /opt/smartbi-spark
./load_spark_image.sh [RancherIP] ##RancherIP
```
#### 参考下图

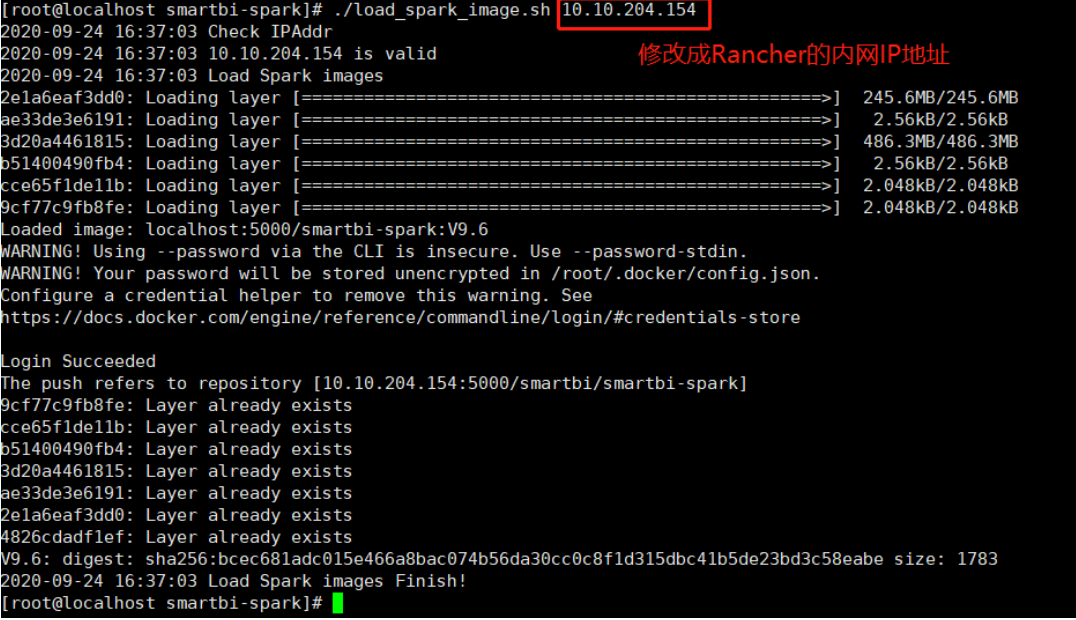

## <span id="page-0-2"></span>2、停止Spark服务

登陆Rancher控制台,勾选 smartbi-spark-master和 smartbi-spark-worker1 服务,点击暂停编排

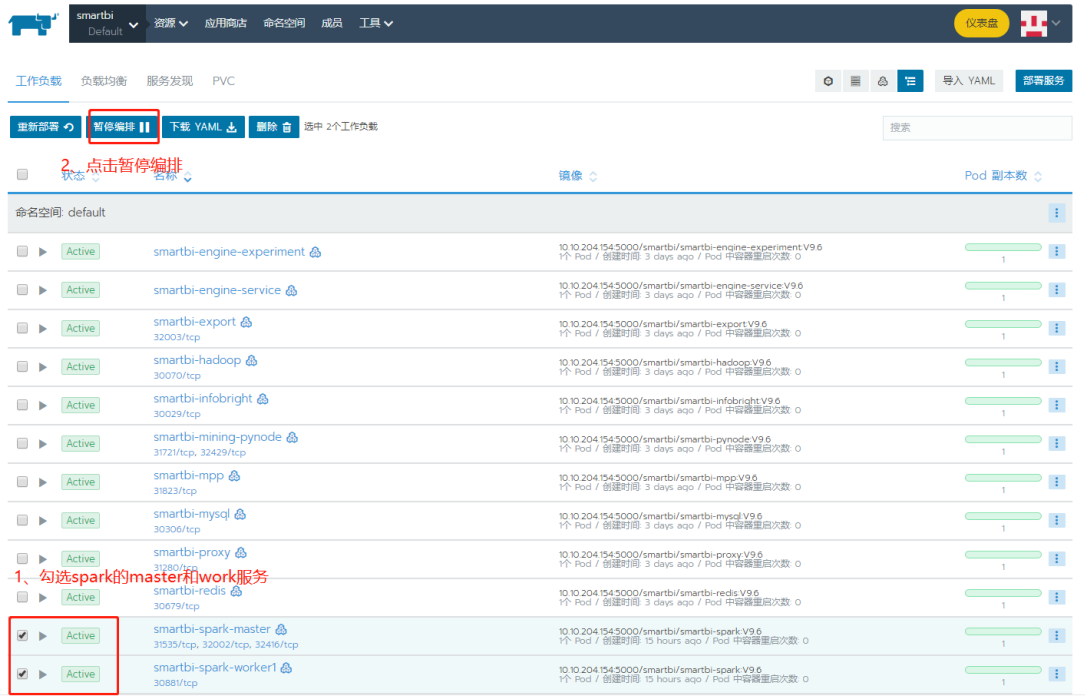

# <span id="page-1-0"></span>3、更新Spark服务挂载目录

进入〈高性能版本安装目录〉/smartbi\_data/目录, 备份原有的Spark服务目录, 例如:

```
cd /data/Smartbi_All/smartbi_data/ #
mv smartbi-spark smartbi-spark_bk
```
并将新的挂载目录移动到<高性能版本安装目录>/smartbi\_data/下

```
mv /opt/smartbi-spark/smartbi-spark /data/Smartbi_All/smartbi_data/smartbi-spark
```
# <span id="page-1-1"></span>4、升级Spark版本

登陆Rancher控制台

①选 smartbi-spark-master服务,点击查看/编辑YAML,如下图所示

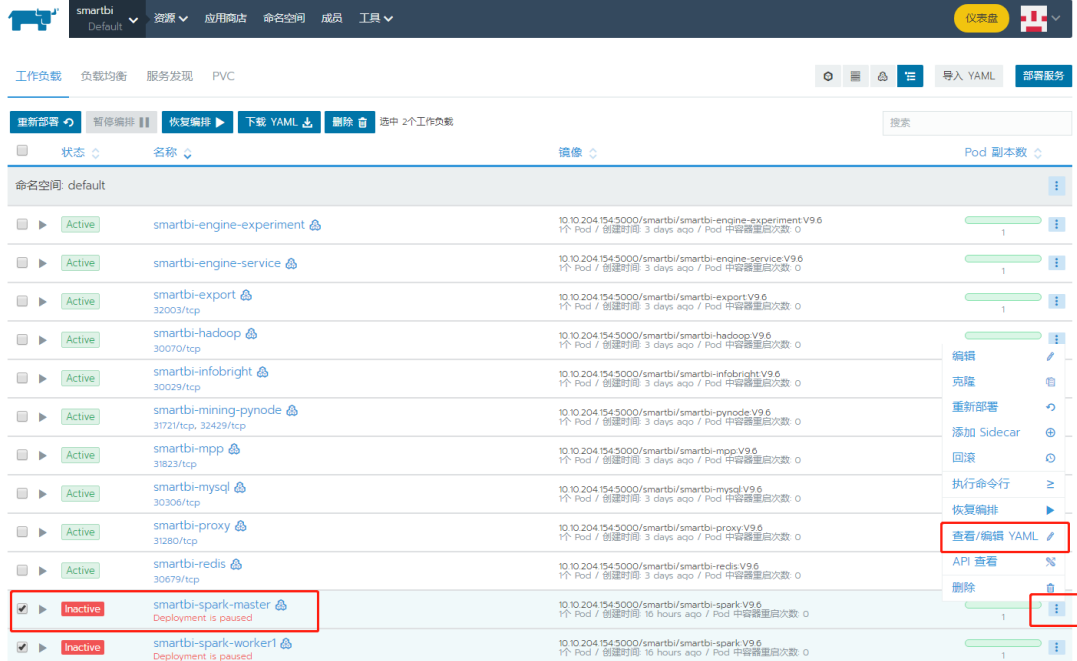

#### 找到smartbi-spark:V9.0修改成smartbi-spark:V9.6,参考下图:

编辑 YAML: smartbi-spark-master

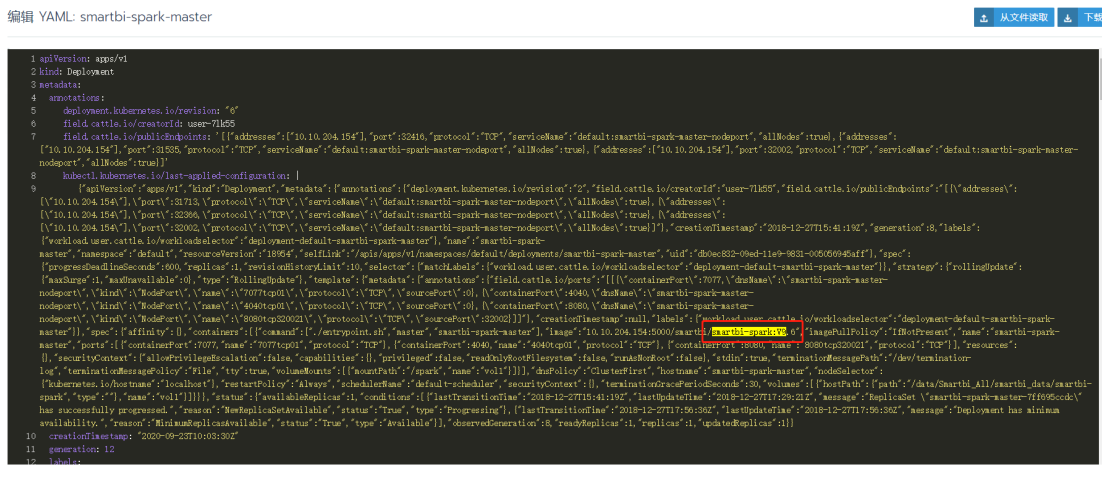

编辑 YAML: smartbi-spark-master

1 从文件读取 1

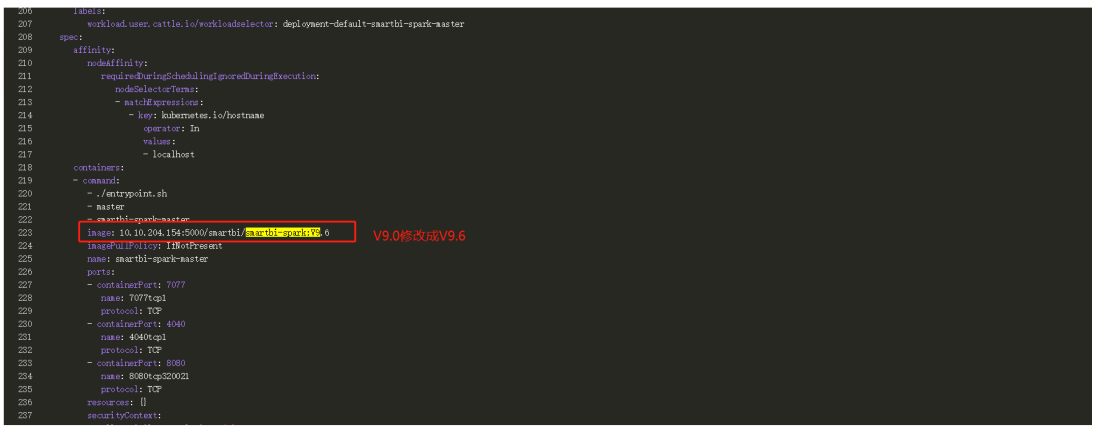

电 复制到剪贴板

修改完成后点击保存

②选择 smartbi-spark-worker1 服务,参考smartbi-spark-master服务修改方法,将配置文件中的smartbi-spark:V9.0修改成smartbi-spark:V9.6, 保 存

③勾选smartbi-spark-master服务和 smartbi-spark-worker1 服务,点击恢复编排,等待容器启动成功。

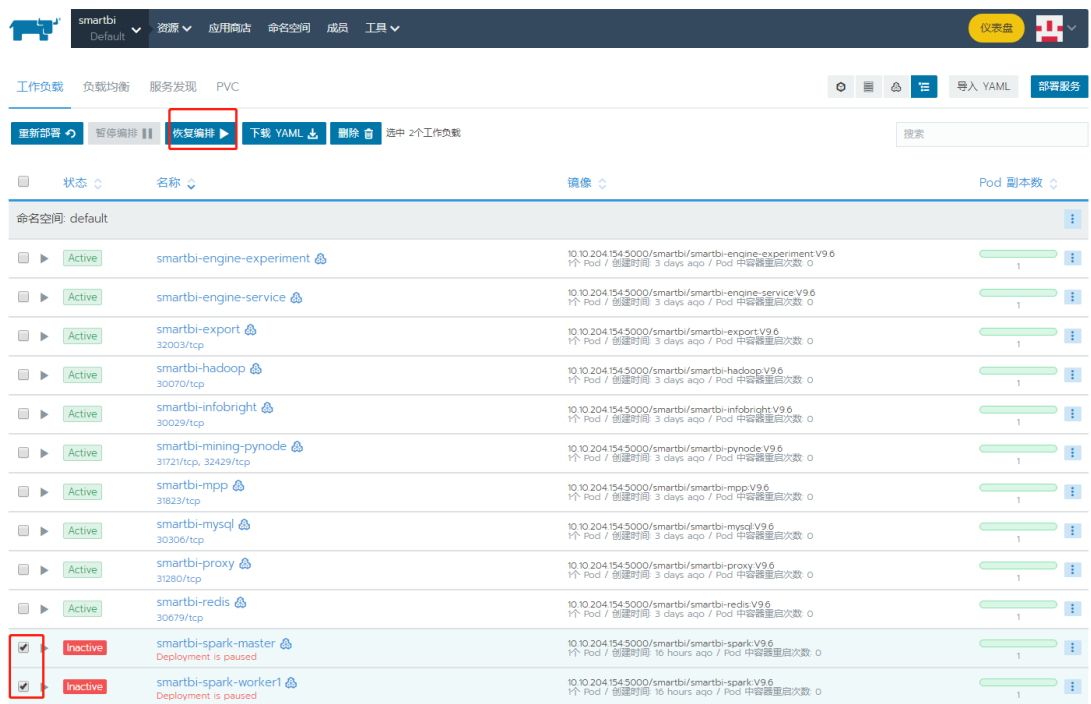

④服务启动成功后可查看对应日志是否有报错。

### 浏览器打开http://IP:32002/ 或者http://IP:31002/ 检查Spark版本

 $\bullet$  /  $\leftarrow$  C  $\circ$   $\bullet$   $\bullet$  |  $\bullet$  http://10.10.204.154:32002/

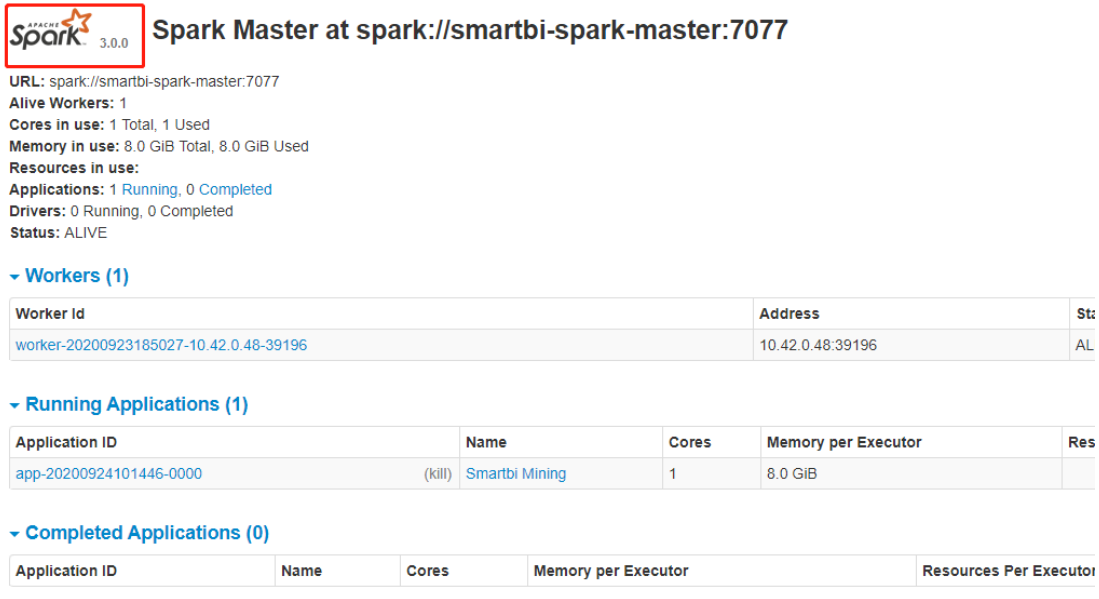

登陆smartbi,点击数据挖掘,运行挖掘实验查看是否运行成功,运行成功则说明Spark服务更新成功。